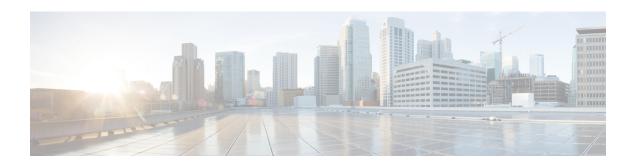

# Configure the Cisco Secure Dynamic Attributes Connector

Install the dynamic attributes connector and configure connectors, dynamic attributes filters, and adapters to provide FMC with dynamic network data that can be used in access control rules.

See the following topics for more information:

- Create a Connector, on page 1
- Create an Adapter, on page 12
- Create Dynamic Attributes Filters, on page 18

# **Create a Connector**

A *connector* is an interface with a cloud service. The connector retrieves network information from the cloud service so the network information can be used in access control policies on the FMC.

We support the following:

Table 1: List of supported connectors by Cisco Secure Dynamic Attributes Connector version and platform

| CSDAC<br>version/platform | AWS | GitHub | Google<br>Cloud | Azure | Azure<br>Service<br>Tags | Microsoft<br>Office 365 | vCenter | Webex | Zoom |
|---------------------------|-----|--------|-----------------|-------|--------------------------|-------------------------|---------|-------|------|
| Version 1.1 (on-premises) | Yes | No     | No              | Yes   | Yes                      | Yes                     | Yes     | No    | No   |
| Version 2.0 (on-premises) | Yes | No     | Yes             | Yes   | Yes                      | Yes                     | Yes     | No    | No   |

See one of the following sections for more information.

# Amazon Web Services Connector—About User Permissions and Imported Data

The Cisco Secure Dynamic Attributes Connector imports dynamic attributes from AWS to the FMC for use in access control policies.

#### **Dynamic attributes imported**

We import the following dynamic attributes from AWS:

- *Tags*, user-defined key-value pairs you can use to organize your AWS EC2 resources. For more information, see Tag your EC2 Resources in the AWS documentation
- IP addresses of virtual machines in AWS.

#### Minimum permissions required

The Cisco Secure Dynamic Attributes Connector requires a user at minimum with a policy that permits ec2:DescribeTags and ec2:DescribeInstances to be able to import dynamic attributes.

# Create an AWS User with Minimal Permissions for the Cisco Secure Dynamic Attributes Connector

This task discusses how to set up a service account with minimum permissions to send dynamic attributes to the FMC. For a list of these attributes, see Amazon Web Services Connector—About User Permissions and Imported Data, on page 2.

#### Before you begin

You must already have set up your Amazon Web Services (AWS) account. For more information about doing that, see this article in the AWS documentation.

- **Step 1** Log in to the AWS console as a user with the admin role.
- **Step 2** From the Dashboard, click **Security, Identity & Compliance** > **IAM**.
- **Step 3** Click Access Management > Users.
- Step 4 Click Add Users.
- **Step 5** In the **User Name** field, enter a name to identify the user.
- Step 6 Click Access Key Programmatic Access.
- **Step 7** At the Set permissions page, click **Next** without granting the user access to anything; you'll do this later.
- **Step 8** Add tags to the user if desired.
- Step 9 Click Create User.
- **Step 10** Click **Download .csv** to download the user's key to your computer.

**Note** This is the only opportunity you have to retrieve the user's key.

- Step 11 Click Close.
- Step 12 At the Identity and Access Management (IAM) page in the left column, click Access Management > Policies.
- Step 13 Click Create Policy.

## **Step 14** On the Create Policy page, click **JSON**.

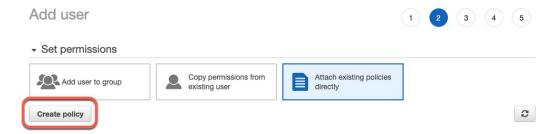

## **Step 15** Enter the following policy in the field:

- Step 16 Click Next.
- Step 17 Click Review.
- **Step 18** On the Review Policy page, enter the requested information and click **Create Policy**.
- **Step 19** On the Policies page, enter all or part of the policy name in the search field and press Enter.
- **Step 20** Click the policy you just created.
- Step 21 Click Actions > Attach.
- **Step 22** If necessary, enter all or part of the user name in the search field and press Enter.
- Step 23 Click Attach Policy.

#### What to do next

Create an AWS Connector, on page 3.

#### **Create an AWS Connector**

This task discusses how to configure a connector that sends data from AWS to the FMC for use in access control policies.

#### Before you begin

Create a user with at least the privileges discussed in Create an AWS User with Minimal Permissions for the Cisco Secure Dynamic Attributes Connector, on page 2.

#### **Step 1** Log in to the dynamic attributes connector.

## Step 2 Click Connectors.

- **Step 3** Do any of the following:
  - Add a new connector: click Add icon ( ), then click the name of the connector.
  - Edit or delete a connector: Click **More** (\*), then click **Edit** or **Delete** at the end of the row.

# **Step 4** Enter the following information.

| Value            | Description                                                                 |
|------------------|-----------------------------------------------------------------------------|
| Name             | (Required.) Enter a name to uniquely identify this connector.               |
| Description      | Optional description.                                                       |
| Pull<br>Interval | (Default 30 seconds.) Interval at which IP mappings are retrieved from AWS. |
| Region           | (Required.) Enter your AWS region code.                                     |
| Access Key       | (Required.) Enter your access key.                                          |
| Secret Key       | (Required.) Enter your secret key.                                          |

- **Step 5** Click **Test** and make sure the test succeeds before you save the connector.
- Step 6 Click Save.
- **Step 7** Make sure **Ok** is displayed in the Status column.

#### What to do next

Create an Adapter, on page 12

# **Azure Connector—About User Permissions and Imported Data**

The Cisco Secure Dynamic Attributes Connector imports dynamic attributes from Azure to the FMC for use in access control policies.

#### **Dynamic attributes imported**

We import the following dynamic attributes from Azure:

- *Tags*, key-value pairs associated with resources, resource groups, and subscriptions. For more information, see this page in the Microsoft documentation.
- IP addresses of virtual machines in Azure.

#### Minimum permissions required

The Cisco Secure Dynamic Attributes Connector requires a user at minimum with the **Reader** permission to be able to import dynamic attributes.

# Create an Azure User with Minimal Permissions for the Cisco Secure Dynamic Attributes Connector

This task discusses how to set up a service account with minimum permissions to send dynamic attributes to the FMC. For a list of these attributes, see Azure Connector—About User Permissions and Imported Data, on page 4.

#### Before you begin

You must already have a Microsoft Azure account. To set one up, see this page on the Azure documentation site.

- **Step 1** Log in to the Azure Portal as the owner of the subscription.
- Step 2 Click Azure Active Directory.
- **Step 3** Find the instance of Azure Active Directory for the application you want to set up.
- Step 4 Click Add > App registration.
- **Step 5** In the **Name** field, enter a name to identify this application.
- **Step 6** Enter other information on this page as required by your organization.
- Step 7 Click Register.
- Step 8 On the next page, make note of the Client ID (also referred to as *application ID*) and the tenant ID (also referred to as the *directory ID*).

A sample follows.

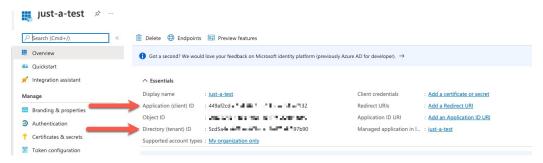

- Step 9 Next to Client Credentials, click Add a certificate or secret.
- Step 10 Click New Client Secret.
- **Step 11** Enter the requested information and click **Add**.
- **Step 12** Copy the value of the **Value** field to the clipboard. This value, and not the **Secret ID**, is the client secret.

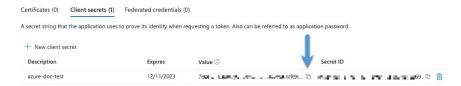

- **Step 13** Go back to the main Azure Portal page and click **Subscriptions**.
- **Step 14** Click the name of your subscription.
- **Step 15** Copy the subscription ID to the clipboard.

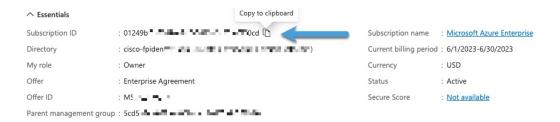

- Step 16 Click Access Control (IAM).
- Step 17 Click Add > Add role assignment.
- Step 18 Click Reader and click Next.
- **Step 19** Click **Select Members**.
- **Step 20** On the right side of the page, click the name of the app you registered and click **Select**.

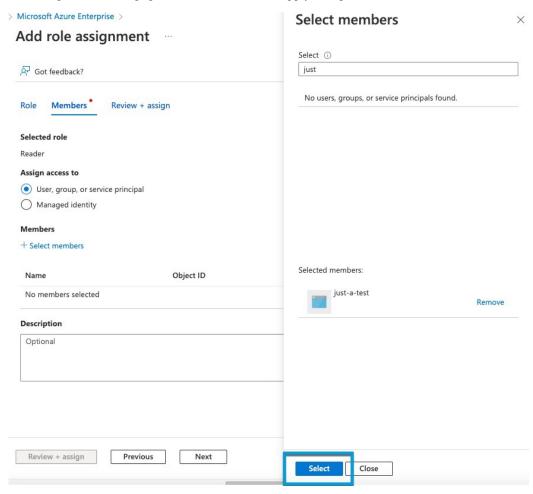

Step 21 Click Review + Assign and follow the prompts to complete the action.

#### What to do next

See Create an Azure Connector, on page 7.

## **Create an Azure Connector**

This task discusses how to create a connector to send data from Azure to FMC for use in access control policies.

#### Before you begin

Create an Azure user with at least the privileges discussed in Create an Azure User with Minimal Permissions for the Cisco Secure Dynamic Attributes Connector, on page 5.

- **Step 1** Log in to the dynamic attributes connector.
- Step 2 Click Connectors.
- **Step 3** Do any of the following:
  - Add a new connector: click Add icon ( ), then click the name of the connector.
  - Edit or delete a connector: Click **More** (\*), then click **Edit** or **Delete** at the end of the row.

#### **Step 4** Enter the following information.

| Value              | Description                                                                   |
|--------------------|-------------------------------------------------------------------------------|
| Name               | (Required.) Enter a name to uniquely identify this connector.                 |
| Description        | Optional description.                                                         |
| Pull Interval      | (Default 30 seconds.) Interval at which IP mappings are retrieved from Azure. |
| Subscription<br>Id | (Required.) Enter your Azure subscription ID.                                 |
| Tenant Id          | (Required.) Enter your tenant ID.                                             |
| Client Id          | (Required.) Enter your client ID.                                             |
| Client Secret      | (Required.) Enter your client secret.                                         |

- **Step 5** Click **Test** and make sure **Test connection succeeded** is displayed before you save the connector.
- Step 6 Click Save.
- **Step 7** Make sure **Ok** is displayed in the Status column.

#### What to do next

Create an Adapter, on page 12

# **Create an Azure Service Tags Connector**

This topic discusses how to create a connector for Azure service tags to the FMC for use in access control policies. The IP addresses association with these tags are updated every week by Microsoft.

For more information, see Virtual network service tags on Microsoft TechNet.

- **Step 1** Log in to the dynamic attributes connector.
- Step 2 Click Connectors.
- **Step 3** Do any of the following:
  - Add a new connector: click Add icon ( ), then click the name of the connector.
  - Edit or delete a connector: Click **More** (\*), then click **Edit** or **Delete** at the end of the row.

#### **Step 4** Enter the following information.

| Value              | Description                                                                   |
|--------------------|-------------------------------------------------------------------------------|
| Name               | (Required.) Enter a name to uniquely identify this connector.                 |
| Description        | Optional description.                                                         |
| Pull Interval      | (Default 30 seconds.) Interval at which IP mappings are retrieved from Azure. |
| Subscription<br>Id | (Required.) Enter your Azure subscription ID.                                 |
| Tenant Id          | (Required.) Enter your tenant ID.                                             |
| Client Id          | (Required.) Enter your client ID.                                             |
| Client Secret      | (Required.) Enter your client secret.                                         |

- **Step 5** Click **Test** and make sure **Test connection succeeded** is displayed before you save the connector.
- Step 6 Click Save.
- **Step 7** Make sure **Ok** is displayed in the Status column.

## What to do next

Create an Adapter, on page 12

# **Create an Office 365 Connector**

This task discusses how to create a connector for Office 365 tags to send data to the FMC for use in access control policies. The IP addresses associated with these tags are updated every week by Microsoft. You do not have to create a dynamic attributes filter to use the data.

For more information, see Office 365 URLs and IP address ranges on docs.microsoft.com.

- **Step 1** Log in to the dynamic attributes connector.
- Step 2 Click Connectors.
- **Step 3** Do any of the following:

- Add a new connector: click Add icon ( ), then click the name of the connector.
- Edit or delete a connector: Click **More** (\*), then click **Edit** or **Delete** at the end of the row.

## **Step 4** Enter the following information.

| Value                   | Description                                                                                                    |
|-------------------------|----------------------------------------------------------------------------------------------------|
| Name                    | (Required.) Enter a name to uniquely identify this connector.                                                                                                    |
| Description             | Optional description.                                                                                                    |
| Pull Interval           | (Default 30 seconds.) Interval at which IP mappings are retrieved from Azure.                                                                                                    |
| Base API URL            | (Required.) Enter the URL from which to retrieve Office 365 information, if it's different from the default. For more information, see Office 365 IP Address and URL web service on the Microsoft documentation site. |
| Instance name           | (Required.) From the list, click an instance name. For more information, see Office 365 IP Address and URL web service on the Microsoft documentation site.                                                           |
| Disable optional<br>IPs | (Required.) Enter <b>true</b> or <b>false</b> .                                                                                                    |

- **Step 5** Click **Test** and make sure the test succeeds before you save the connector.
- Step 6 Click Save.
- **Step 7** Make sure **Ok** is displayed in the Status column.

#### What to do next

Create an Adapter, on page 12

# vCenter Connector—About User Permissions and Imported Data

The Cisco Secure Dynamic Attributes Connector imports dynamic attributes from vCenter to the FMC for use in access control policies.

## **Dynamic attributes imported**

We import the following dynamic attributes from vCenter:

- Operating system
- MAC address
- IP addresses
- NSX tags

## Minimum permissions required

The Cisco Secure Dynamic Attributes Connector requires a user at minimum with the **Read Only** permission to be able to import dynamic attributes.

# **Create a vCenter Connector**

This task discusses how to create a connector for VMware vCenter to send data to the FMC for use in access control policies.

## Before you begin

If you use non-trusted certificates to communicate with vCenter, see Manually Get a Certificate Authority (CA) Chain, on page 15.

- **Step 1** Log in to the dynamic attributes connector.
- Step 2 Click Connectors.
- **Step 3** Do any of the following:
  - Add a new connector: click Add icon ( ), then click the name of the connector.
  - Edit or delete a connector: Click **More** (\*), then click **Edit** or **Delete** at the end of the row.

# **Step 4** Enter the following information.

| Value         | Description                                                                                                  |  |
|---------------|----------------------------------------------------------------------------------------------------|--|
| Name          | (Required.) Enter a name to uniquely identify this connector.                                                |  |
| Description   | Enter an optional description.                                                                               |  |
| Pull Interval | (Default 30 seconds.) Interval at which IP mappings are retrieved from vCenter.                              |  |
| Host          | (Required.) Enter any of the following:                                                                      |  |
|               | • vCenter's fully qualified host name                                                                        |  |
|               | • vCenter's IP address                                                                                       |  |
|               | • (Optional.) A port                                                                                         |  |
|               | Do not enter a scheme (such as https://) or trailing slash.                                                  |  |
|               | For example, myvcenter.example.com or 192.0.2.100:9090                                                       |  |
| User          | (Required.) Enter the user name of a user with the Read-only role at minimum. User names are case-sensitive. |  |
| Password      | (Required.) Enter the user's password.                                                                       |  |
| NSX IP        | If you use vCenter Network Security Visualization (NSX), enter its IP address.                               |  |
| NSX User      | Enter the user name of an NSX user with the Auditor role at minimum.                                         |  |
| NSX Type      | Enter NSX-T.                                                                                                 |  |

| Value                  | Description                                                                                                    |
|------------------------|----------------------------------------------------------------------------------------------------|
| NSX Password           | Enter the NSX user's password.                                                                                                    |
| vCenter<br>Certificate | You have the following options:  • Click <b>Fetch</b> to automatically fetch the certificate or, if that is not possible, get the certificate manually as discussed in Manually Get a Certificate Authority (CA) Chain, on page 15. |

Following is an example of successfully fetching a certificate chain:

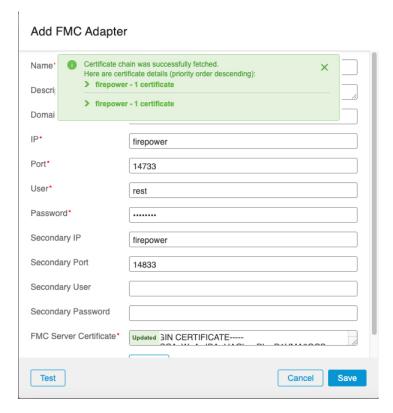

Expanding the certificate CA chain at the top of the dialog box displays the certificates similar to the following.

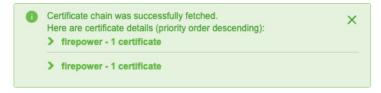

If it's not possible to fetch the certificate this way, you can get the certificate chain manually as discussed in Manually Get a Certificate Authority (CA) Chain, on page 15.

- **Step 5** Click **Test** and make sure **Test connection succeeded** is displayed before you save the connector.
- Step 6 Click Save.

#### What to do next

Create an Adapter, on page 12

# **Create an Adapter**

An *adapter* is a secure connection to FMC to which you push network information from cloud objects for use in access control policies.

First you can optionally fetch the certificate authority chain, which is required to securely connect to the FMC.

Fetching the certificate authority chain requires only the FMC host name; creating the adapter requires a user name, password, and other information.

# Create a Firepower Management Center User for the Dynamic Attributes Connector

We recommend you create a dedicated FMC user for the dynamic attributes connector adapter. Creating a dedicated FMC user avoids issues like unexpected logouts from the FMC because the dynamic attributes connector periodically logs in using a REST API to update the FMC with new and updated dynamic objects.

The FMC user must have Access Admin privileges at least.

- **Step 1** Log in to the FMC if you haven't already done so.
- Step 2 Click System  $(\heartsuit)$  > Users.
- Step 3 Click Create User.
- **Step 4** Enter the information required to create the user.
- **Step 5** Under User Role Configuration, check any of the following default roles or a custom role with the same privilege level:
  - Administrator
  - · Access Admin
  - Network Admin

The following figure shows an example.

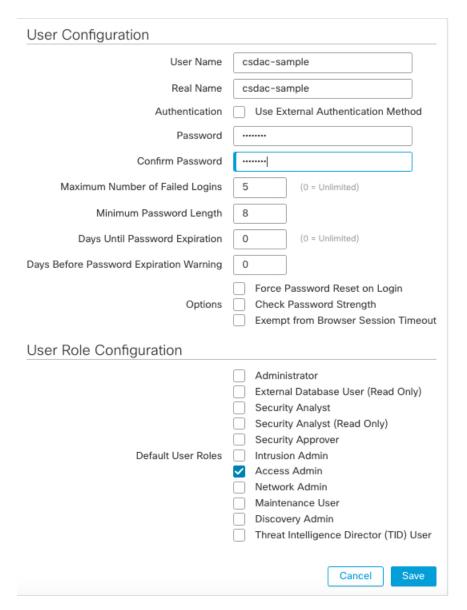

You can also choose a custom role with sufficient privileges to allow REST actions or a different default role with sufficient privileges. For more information about default roles, see the User Roles section in the chapter on user accounts.

#### What to do next

Create an Adapter, on page 12

# **How to Create an FMC Adapter**

This topic discusses how to create an adapter to push dynamic objects from the dynamic attributes connector to the FMC.

# Before you begin

See Create a Firepower Management Center User for the Dynamic Attributes Connector, on page 12.

- **Step 1** Log in to the dynamic attributes connector.
- Step 2 Click Adapters.
- **Step 3** Do any of the following:
  - Add a new connector: click Add icon ( ), then click the name of the connector.
  - Edit or delete a connector: Click **More** (\*), then click **Edit** or **Delete** at the end of the row.

# **Step 4** Enter the following information.

| Value                     | Description                                                                                                    |  |  |
|---------------------------|----------------------------------------------------------------------------------------------------|--|--|
| Name                      | (Required.) Enter a unique name to identify this adapter.                                                                                                    |  |  |
| Description               | Optional description of the adapter.                                                                                                    |  |  |
| Domain                    | Enter the Firepower Management Center Virtual domain in which to create dynamic objects. Leave the field blank to create dynamic objects in the Global domain.                                                                      |  |  |
|                           | For example, Global/MySubdomain                                                                                                    |  |  |
| IP                        | (Required.) Enter your Firepower Management Center Virtual's host name or IP address.                                                                                                    |  |  |
|                           | The host name or IP you enter must exactly match the Common Name of the CA certificate used to securely connect to it.                                                                                                    |  |  |
| Port                      | (Required.) Enter the TLS port used by your Firepower Management Center Virtual.                                                                                                    |  |  |
| User                      | (Required.) Enter the name of an Firepower Management Center Virtual user with the Network Admin role at minimum.                                                                                                    |  |  |
| Password                  | (Required.) Enter the user's password.                                                                                                    |  |  |
| Secondary IP              | (High availability only.) Enter the secondary Firepower Management Center Virtuals host name or IP address.                                                                                                    |  |  |
|                           | The host name or IP you enter must exactly match the Common Name of the CA certificate used to securely connect to it.                                                                                                    |  |  |
| Secondary Port            | (High availability only.) Enter the TLS port used by your secondary Firepower Management Center Virtual.                                                                                                    |  |  |
| Secondary User            | (High availability only.) Enter the name of a secondary Firepower Management Center Virtual user with the Network Admin role at minimum.                                                                                            |  |  |
| Secondary Password        | (High availability only.) Enter the user's password.                                                                                                    |  |  |
| FMC Server<br>Certificate | You have the following options:  • Click <b>Fetch</b> to automatically fetch the certificate or, if that is not possible, get the certificate manually as discussed in Manually Get a Certificate Authority (CA) Chain, on page 15. |  |  |

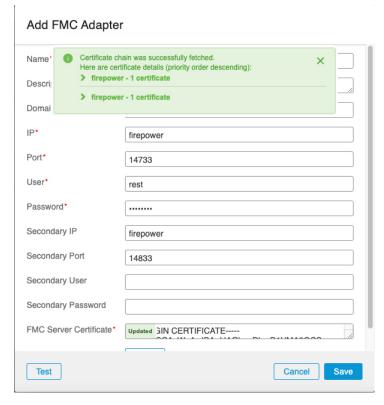

Following is an example of successfully fetching a certificate chain:

Expanding the certificate CA chain at the top of the dialog box displays the certificates similar to the following.

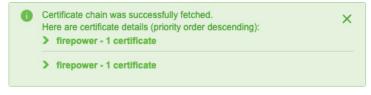

If it's not possible to fetch the certificate this way, you can get the certificate chain manually as discussed in Manually Get a Certificate Authority (CA) Chain, on page 15.

- **Step 5** Click **Test** and make sure the test succeeds before you save the adapter.
- Step 6 Click Save.

# Manually Get a Certificate Authority (CA) Chain

In the event you cannot automatically fetch the certificate authority chain, use one of the following browser-specific procedures to get a certificate chain used to connect securely to vCenter, NSX, or the FMC.

The certificate chain is the root certificate and all subordinate certificates.

You must use one of these procedures to connect to the following:

· vCenter or NSX

It is not necessary to get a certificate chain for connecting to Azure or AWS.

• FMC

Before you use this procedure, see the section on automatically fetching the certificate authority chain in:

• Create a vCenter Connector, on page 10

#### Get a Certificate Chain—Mac (Chrome and Firefox)

Use this procedure to get a certificate chain using the Chrome and Firefox browsers on Mac OS.

- 1. Open a Terminal window.
- 2. Enter the following command.

```
security verify-cert -P url[:port]
```

where url is the URL (including scheme) to vCenter or FMC. For example:

```
security verify-cert -P https://myvcenter.example.com
```

If you access vCenter or the FMC using NAT or PAT, you can add a port as follows:

```
security verify-cert -P https://myvcenter.example.com:12345
```

- **3.** Save the entire certificate chain to a plaintext file.
  - Include all ---- BEGIN CERTIFICATE---- and ---- END CERTIFICATE---- delimiters.
  - Exclude any extraneous text (for example, the name of the certificate and any text contained in angle brackets (< and >) as well as the angle brackets themselves.
- **4.** Repeat these tasks for both vCenter and the FMC.

#### Get a Certificate Chain—Windows Chrome

Use this procedure to get a certificate chain using the Chrome browser on Windows.

- 1. Log in to vCenter or the FMC using Chrome.
- 2. In the browser address bar, click the lock to the left of the host name.
- 3. Click Certificate.
- 4. Click the **Certification Path** tab.
- 5. Click the top (that is, first) certificate in the chain.
- 6. Click View Certificate.
- 7. Click the **Details** tab.
- 8. Click Copy to File.
- **9.** Follow the prompts to create a CER-formatted certificate file that includes the entire certificate chain.

When you're prompted to choose an export file format, click **Base 64-Encoded X.509 (.CER)** as the following figure shows.

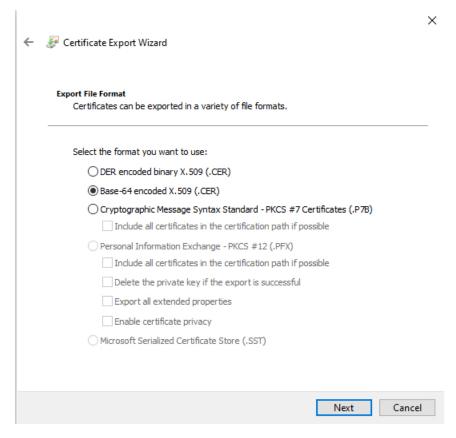

- **10.** Follow the prompts to complete the export.
- **11.** Open the certificate in a text editor.
- 12. Repeat the process for all certificates in the chain.
  You must paste each certificate in the text editor in order, first to last.
- **13.** Repeat these tasks for both vCenter and the FMC.

## Get a Certificate Chain—Windows Firefox

Use the following procedure to get a certificate chain for the Firefox browser on either Windows or Mac OS.

- **1.** Log in to vCenter or the FMC using Firefox.
- **2.** Click the lock to the left of the host name.
- **3.** Click the right arrow (**Show connection details**). The following figure shows an example.

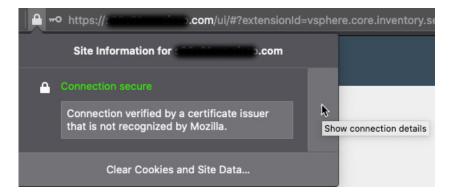

- 4. Click More Information.
- 5. Click View Certificate.
- **6.** If the resulting dialog box has tab pages, click the tab page corresponding to the top-level CA.
- 7. Scroll to the Miscellaneous section.
- **8.** Click **PEM** (**chain**) in the Download row. The following figure shows an example.

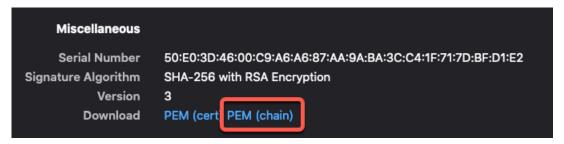

- **9.** Save the file.
- **10.** Repeat these tasks for both vCenter and the FMC.

# **Create Dynamic Attributes Filters**

Dynamic attributes filters that you define using the Cisco Secure Dynamic Attributes Connector are exposed in the FMC as dynamic objects that can be used in access control policies. For example, you could restrict access to an AWS server for the Finance Department to only members of the Finance group defined in Microsoft Active Directory.

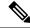

Note

You cannot create dynamic attributes filters for Office 365, or Azure Service Tags. These types of cloud objects provide their own IP addresses.

For more information about access control rules, see Create Access Control Rules Using Dynamic Attributes Filters.

## Before you begin

Complete all of the following tasks:

- Install Prerequisite Software
- Create a Connector, on page 1
- Create an Adapter, on page 12
- **Step 1** Log in to the dynamic attributes connector.
- Step 2 Click Dynamic Attributes Filters.
  - Add a new connector: click Add icon ( ), then click the name of the connector.
  - Edit or delete a connector: Click **More** (\*), then click **Edit** or **Delete** at the end of the row.

## **Step 3** Enter the following information.

| Item      | Description                                                                                                    |
|-----------|----------------------------------------------------------------------------------------------------|
| Name      | Unique name to identify the dynamic filter (as a dynamic object) in access control policy and in the FMC Object Manager (External Attributes > Dynamic Object). |
| Connector | From the list, click the name of a connector to use.                                                                                                    |
| Query     | <ul> <li>Add a new filter: click Add icon (*).</li> <li>Edit or delete a filter: Click More (*), then click Edit or Delete at the end of the row.</li> </ul>    |

#### **Step 4** To add or edit a query, enter the following information.

| Item      | Description                                                                                                    |
|-----------|----------------------------------------------------------------------------------------------------|
| Key       | Click a key from the list. Keys are fetched from the connector.                                                                               |
| Operation | Click one of the following:                                                                                                    |
|           | • Equals to exactly match the key to the value.                                                                                               |
|           | Contains to match the key to the value if any part of the value matches.                                                                      |
| Values    | Click either <b>Any</b> or <b>All</b> and click one or more values from the list. Click <b>Add another value</b> to add values to your query. |

- **Step 5** Click **Show Preview** to display a list of networks or IP addresses returned by your query.
- **Step 6** When you're finished, click **Save**.
- **Step 7** (Optional.) Verify the dynamic object in the FMC.

- a) Log in to the FMC as a user with the Network Admin role at minimum.
- b) Click **Objects** > **Object Management**.
- c) In the left pane, click External Attributes > Dynamic Object.
   The dynamic attribute query you created should be displayed as a dynamic object.

# **Dynamic Attribute Filter Examples**

This topic provides some examples of setting up dynamic attribute filters.

#### **Examples: vCenter**

The following example shows one criterion: a VLAN.

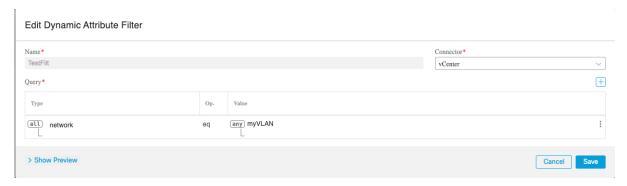

The following example shows three criteria that are joined with OR: the query matches any of three hosts.

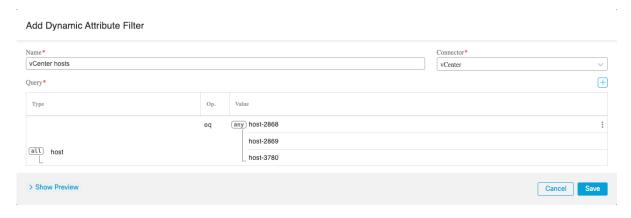

#### **Example: Azure**

The following example shows one criterion: a server tagged as a Finance app.

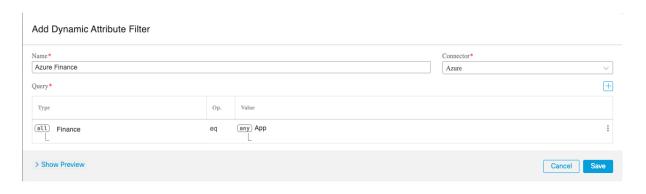

# **Example: AWS**

The following example shows one criterion: a FinanceApp with a value of 1.

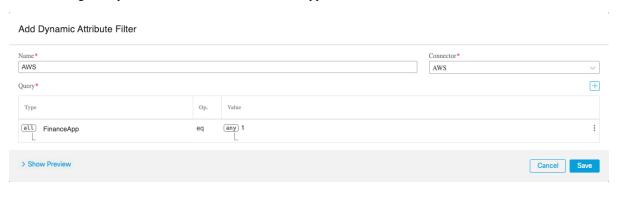

**Dynamic Attribute Filter Examples**